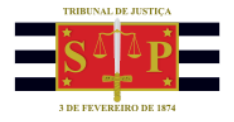

## **SUBMENU: RECEBIMENTO DE INTIMAÇÕES ELETRÔNICAS**

Na tela de "Recebimento de Intimações Eletrônicas, o campo "Em nome de\*" já estará preenchido.

Clicar sobre o campo "Foro" e digitar a expressão "UR8", seguido da tecla "TAB". O sistema preencherá automaticamente o campo "Foro" com a informação "São José do Rio Preto/DEECRIM UR8" e o campo "Vara" com a informação "Unidade Regional de Departamento Estadual de Execução Criminal DEECRIM 8ª RAJ", conforme imagens abaixo:

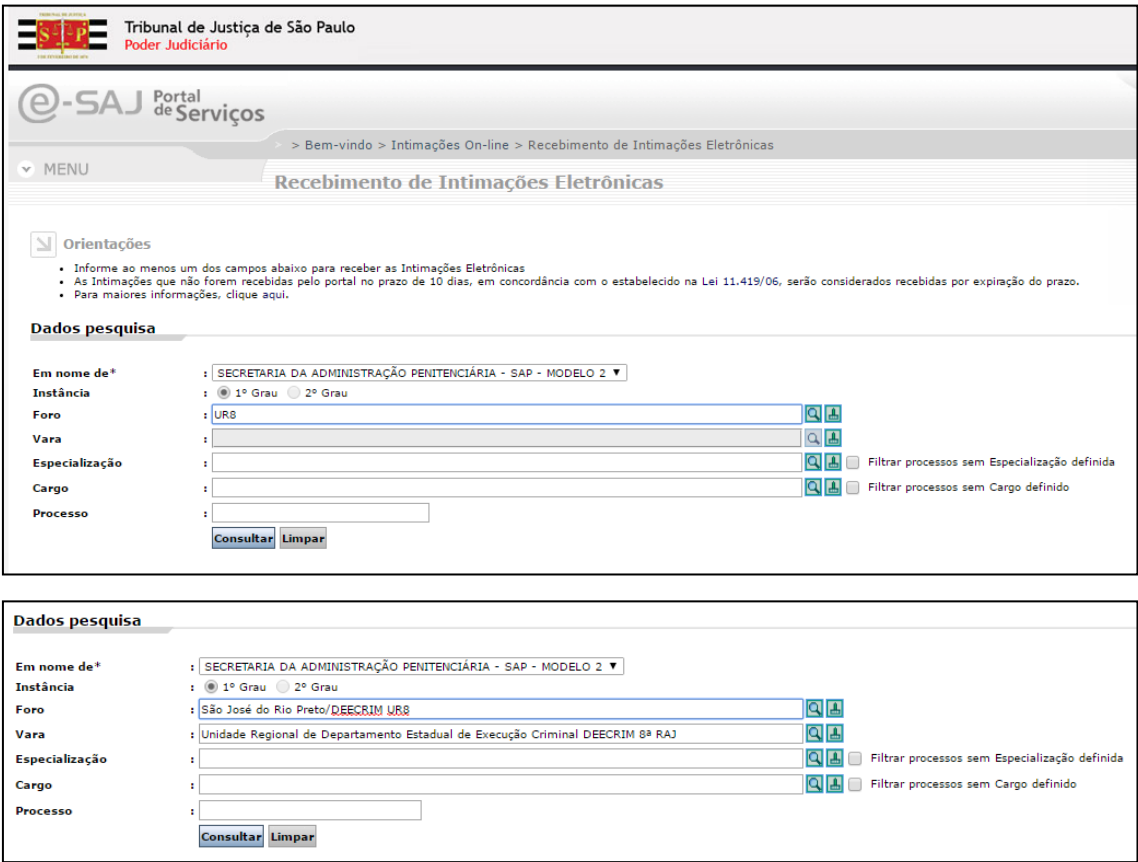

Clicar sobre o botão em "Consultar".

Será exibida a lista de comunicações disponibilizadas para a SAP.

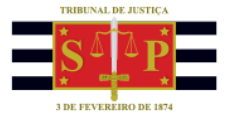

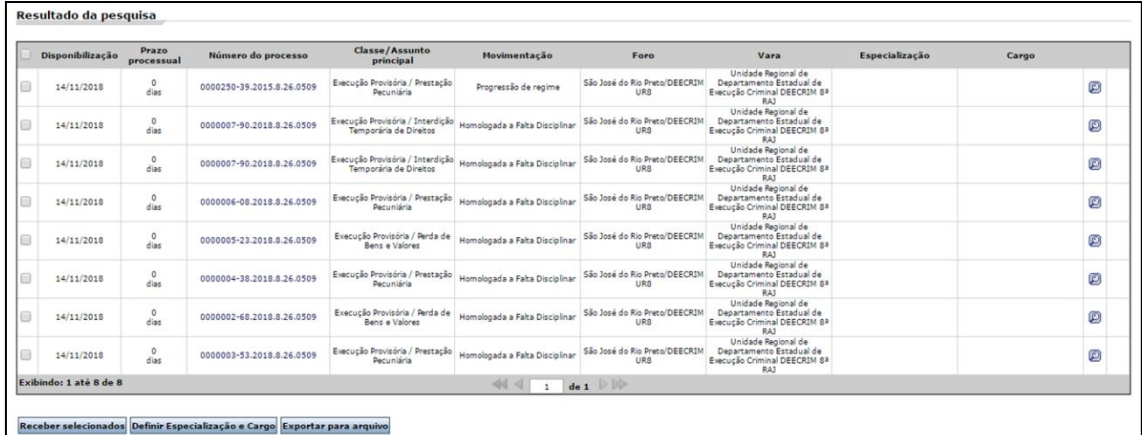

## **Especialização**

A coluna "Especialização" foi disponibilizada para possibilitar que a SAP indique o estabelecimento prisional ao qual o preso está recolhido. Isso significa que todas as próximas comunicações emitidas para a SAP, vinculadas àquele processo, já serão direcionadas para o estabelecimento prisional correspondente.

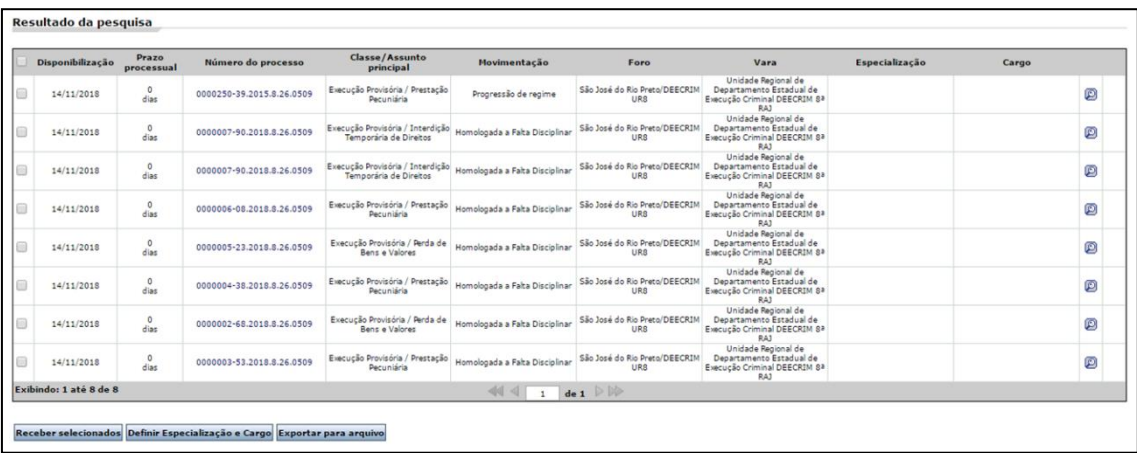

A informação do estabelecimento prisional estará descrita no campo "Teor da intimação". Para ter acesso a essa informação basta clicar na "Lupa", que exibirá os "Detalhes da Intimação/Citação".

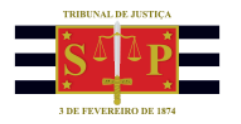

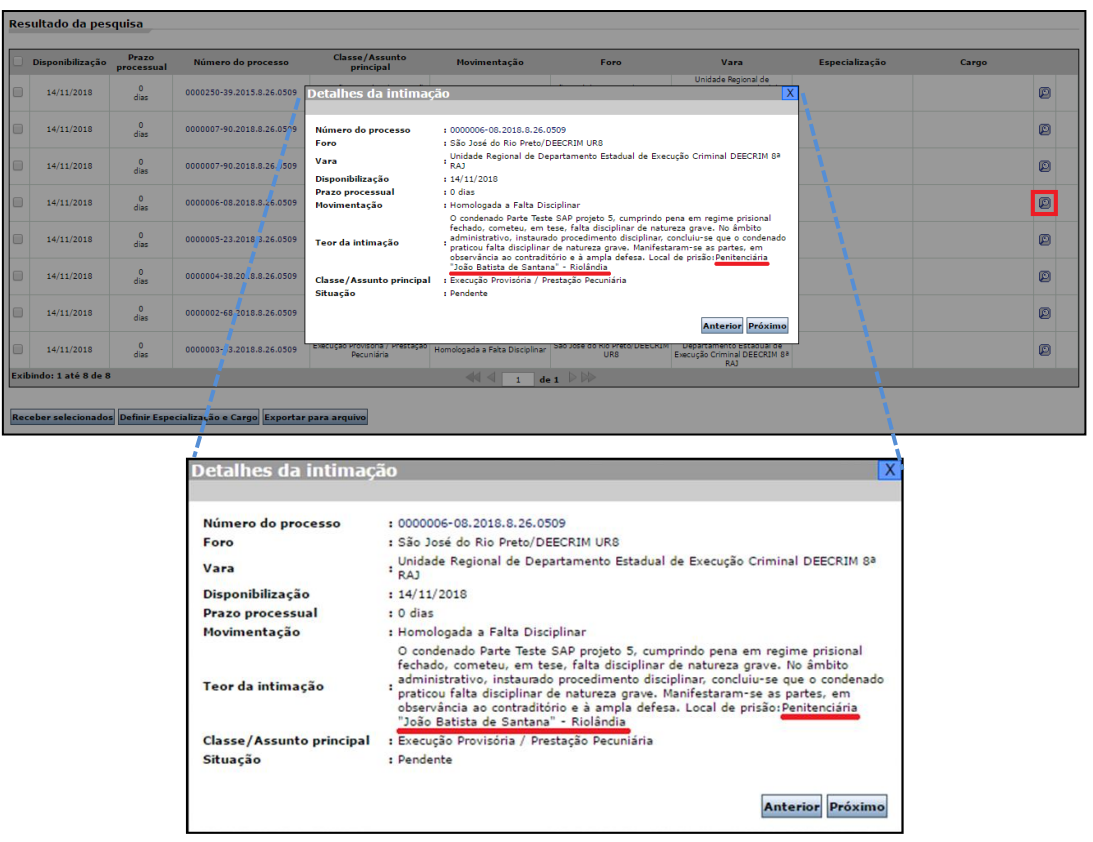

Fechar a janela "Detalhes da Intimação", selecionar o processo e clicar sobre o botão "Definir Especialização e Cargo".

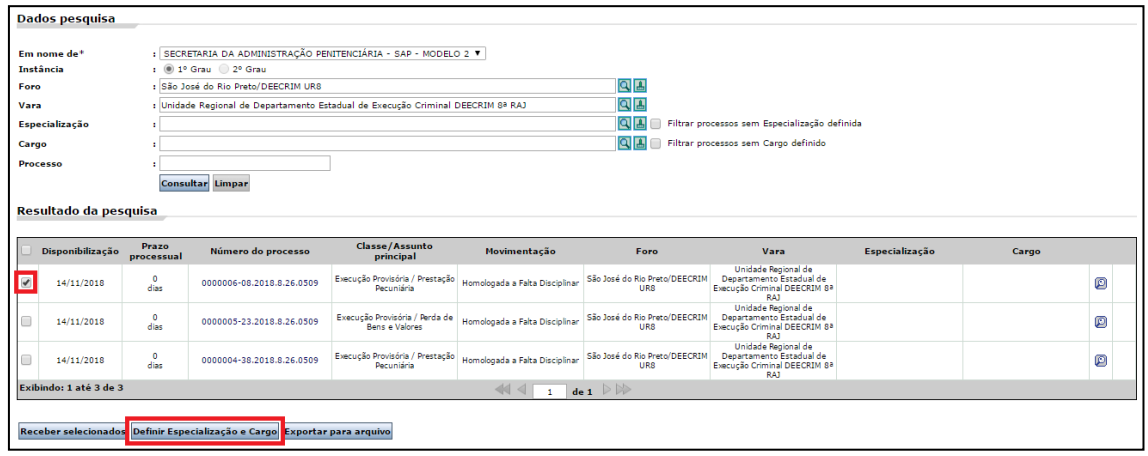

A janela exibirá os dados do processo selecionado. Clicar sobre a "Lupa" do campo "Especialização" e selecionar o estabelecimento prisional que será vinculado ao processo.

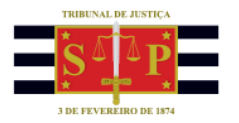

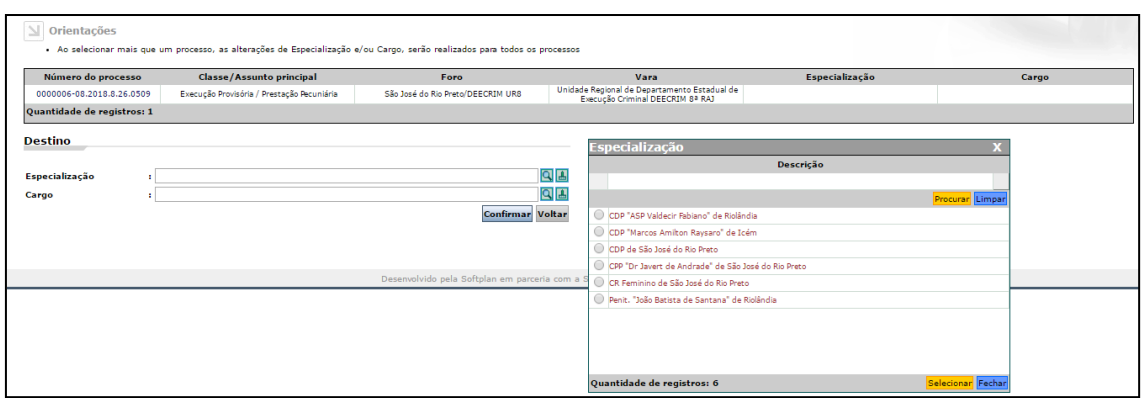

Deixar o campo "Cargo" em branco.

A mesma atividade pode ser feita em lote, marcando mais de um processo e clicando sobre o botão "Definir Especialização e Cargo".

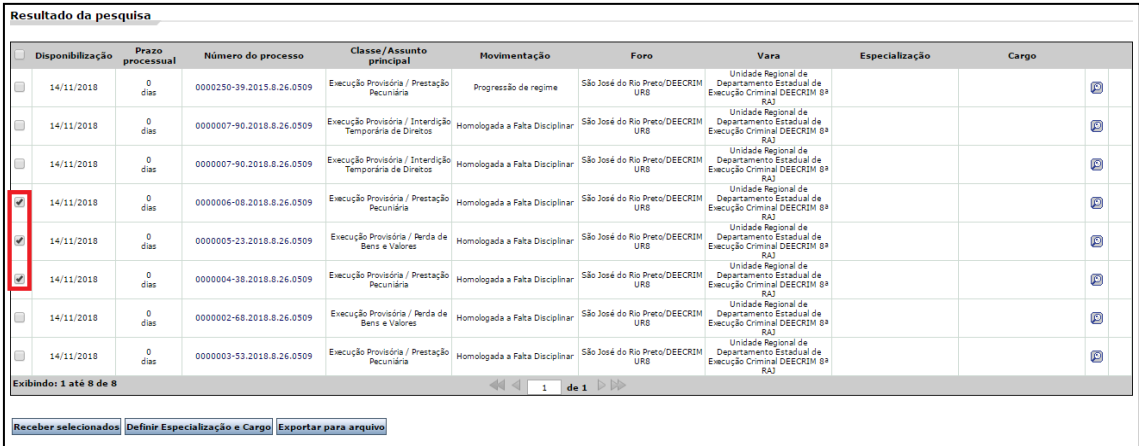

Observe no exemplo que foram selecionados três processos. A especialização definida será vinculada aos três processos selecionados.

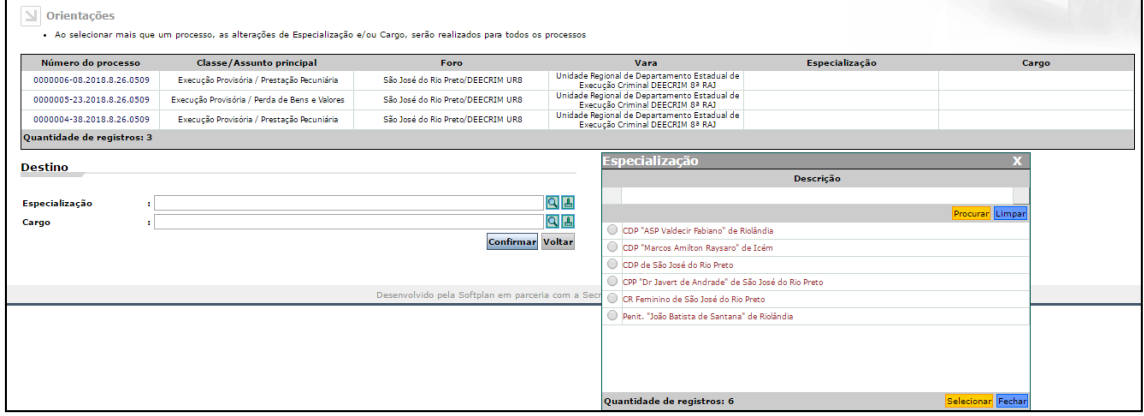

Os processos que já foram especializados apresentarão a indicação do estabelecimento prisional na coluna "Especialização".

TRIBUNAL DE JUSTIÇA DO ESTADO DE SÃO PAULO

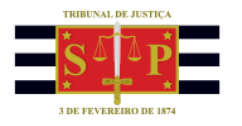

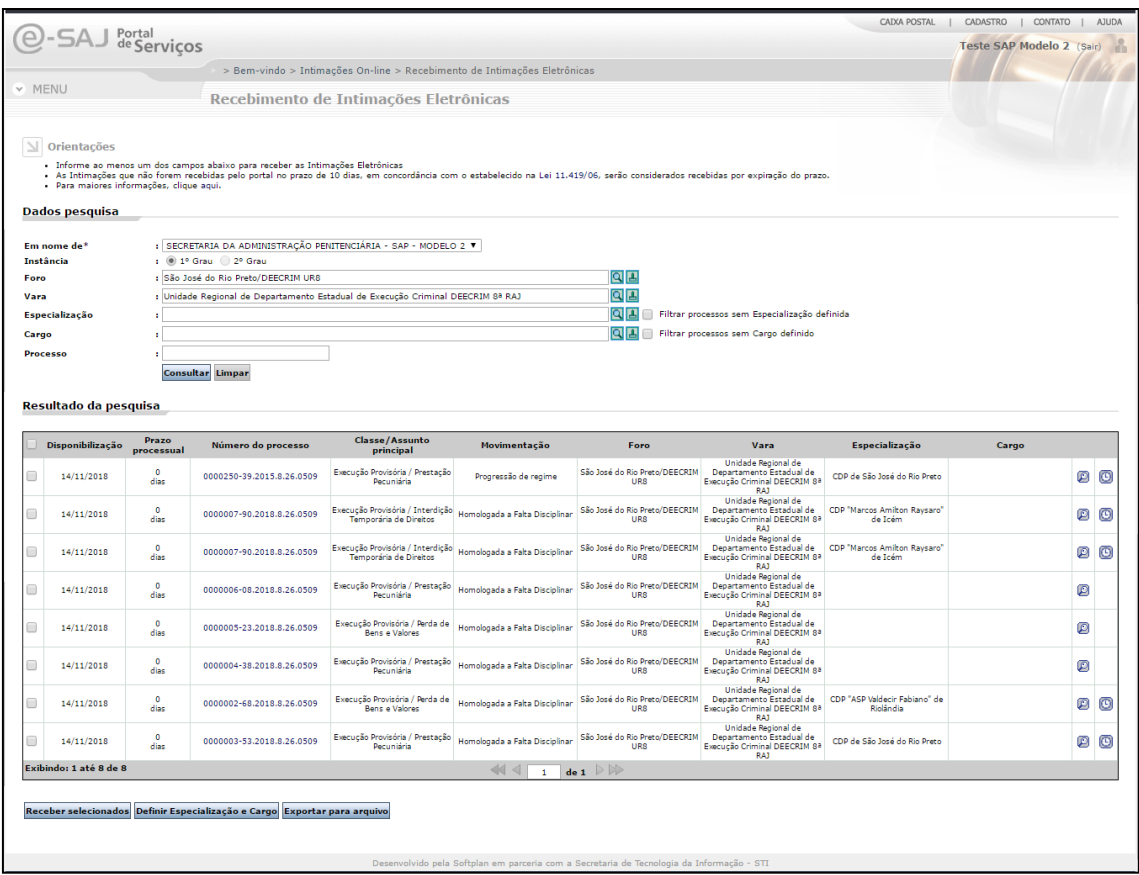

A mesma tela de consulta permite visualizar apenas os processos que ainda não foram especializados (que não estão com o estabelecimento prisional vinculado ao processo).

Para isso será preciso marcar a opção de filtro "Filtrar processos sem Especialização definida".

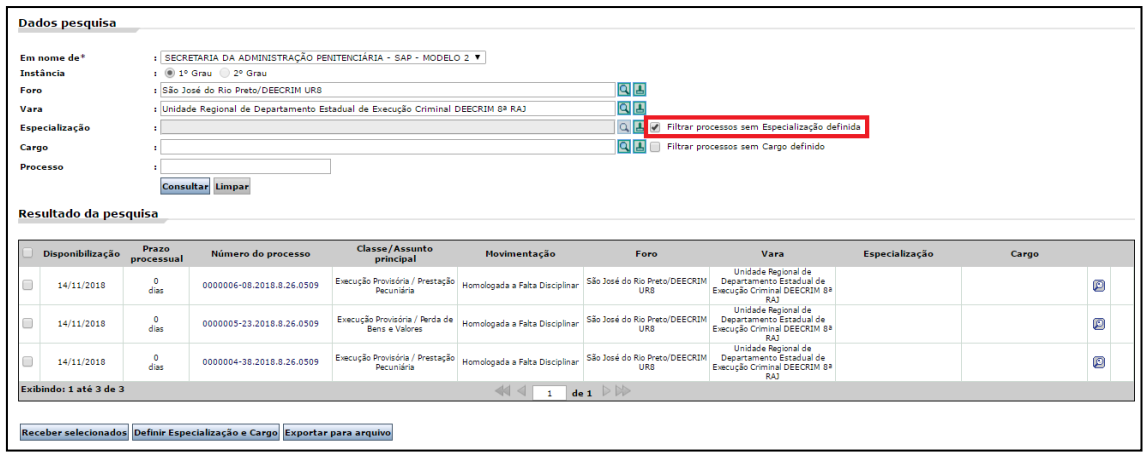

TRIBUNAL DE JUSTIÇA DO ESTADO DE SÃO PAULO

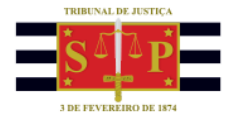

## **Recebimento das Comunicações**

As comunicações disponibilizadas para a SAP precisam ser recebidas.

Após realizada a especialização das comunicações disponibilizadas, cada estabelecimento prisional poderá selecionar, no campo "Especialização" o sua própria unidade prisional. Desta forma, serão exibidas apenas as comunicações vinculadas à especialização realizada.

Isso possibilitará receber todas as comunicações de uma única vez (ou individualmente, se preferir), clicando sobre o botão "Receber selecionados".

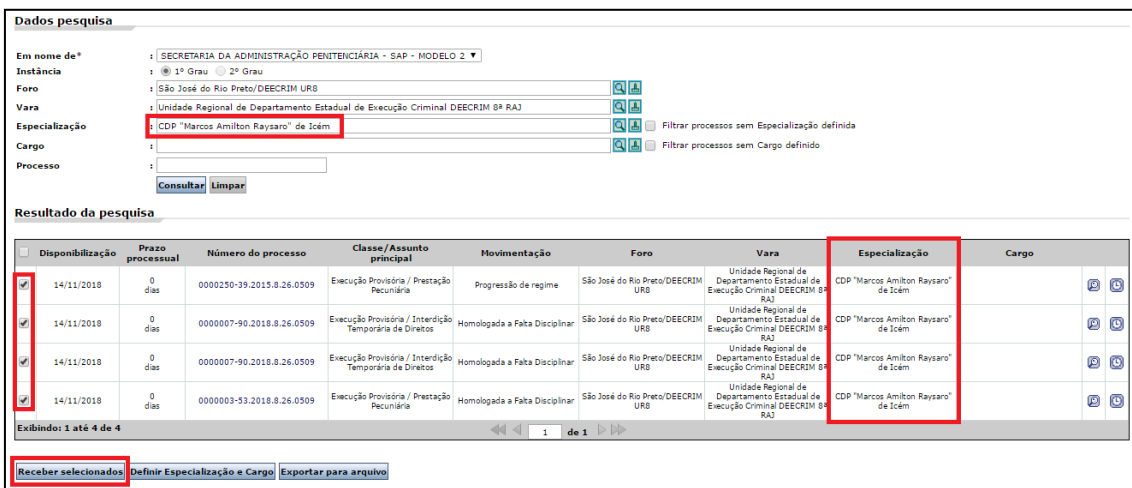

Será exibida a janela "Recebimento de Intimações Eletrônicas". Selecionar o certificado digital, clicar sobre o botão "Receber" e informar a senha.

Não é preciso marcar o checkbox "Cumprida".

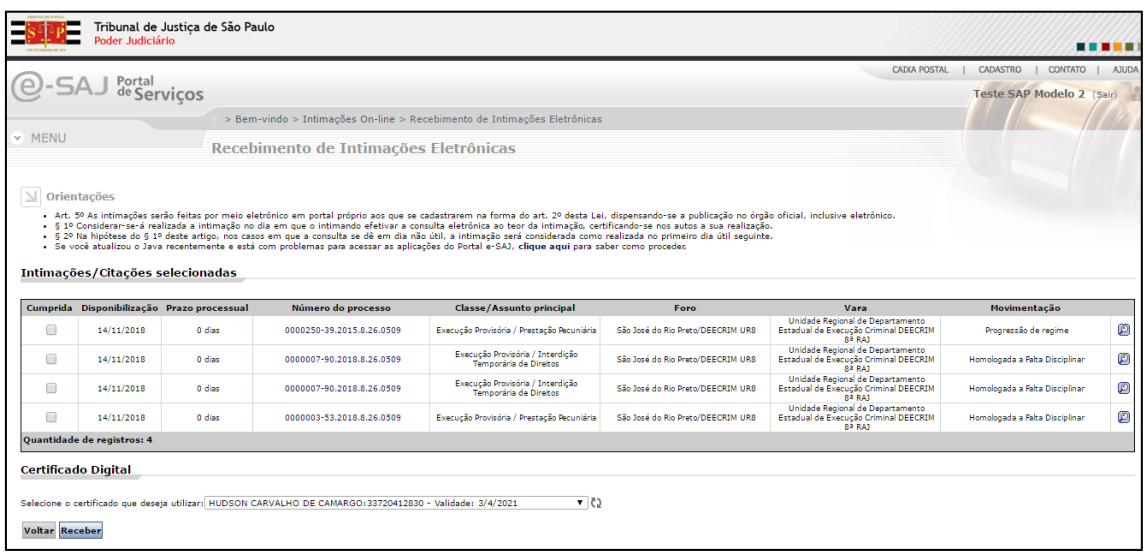

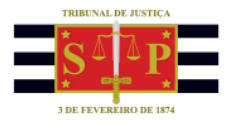

O sistema exibirá a mensagem informando que as comunicações foram recebidas com sucesso:

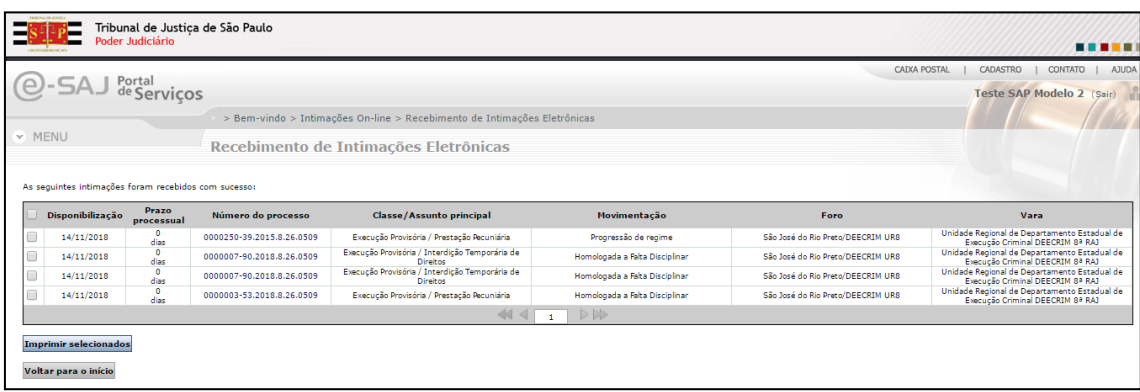

A partir dessa mesma janela é possível marcar as comunicações e clicar sobre o botão "Imprimir selecionados".

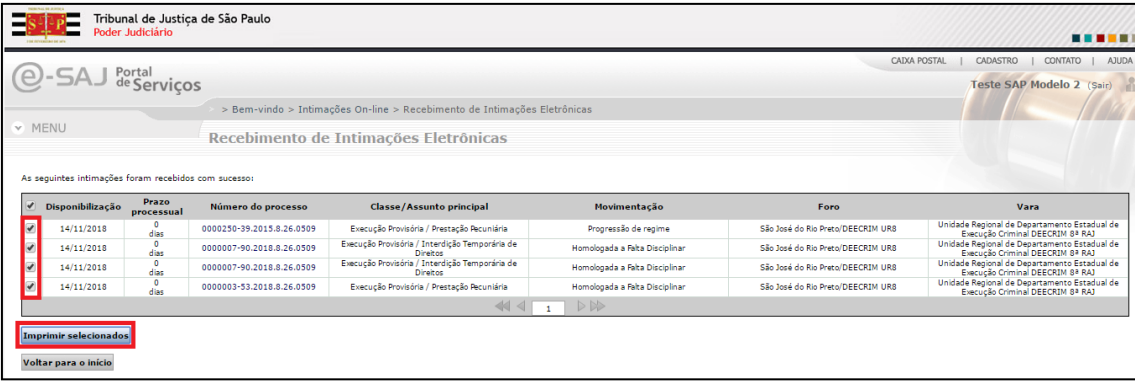

Será exibida uma nova janela com os documentos encaminhados para o estabelecimento processual selecionado. Todavia, o documento que será exibido não apresentará a assinatura digital.

Atualizado em 19/01/2022